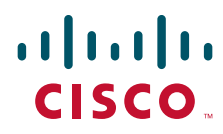

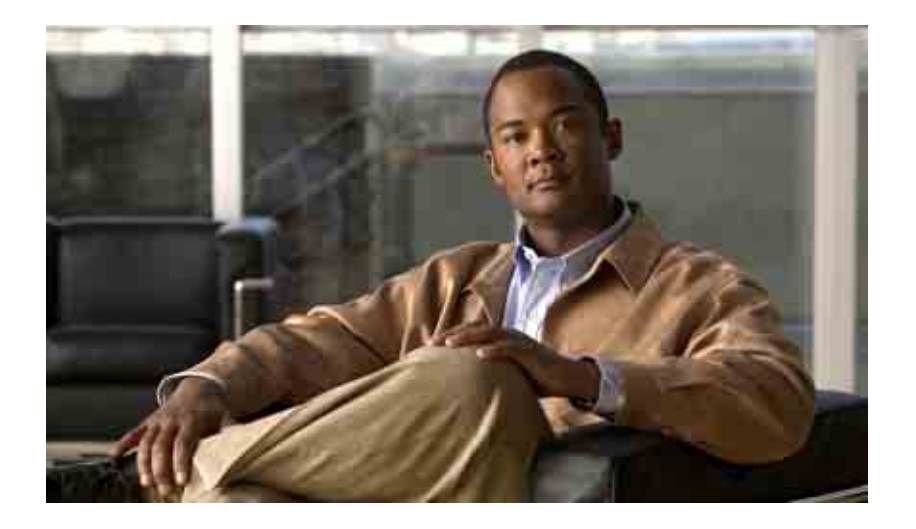

### **Guía del usuario para acceder a los mensajes hablados de Cisco Unity Connection en una aplicación de correo electrónico**

Versión 7.x Publicada el 25 de agosto de 2008

#### **Sede central de las Américas**

Cisco Systems, Inc. 170 West Tasman Drive San José, CA 95134-1706 EE. UU. <http://www.cisco.com> Teléfono: +1 408 526-4000 +1 800 553-NETS (6387) Fax: +1 408 527-0883

THE SPECIFICATIONS AND INFORMATION REGARDING THE PRODUCTS IN THIS MANUAL ARE SUBJECT TO CHANGE WITHOUT NOTICE. ALL STATEMENTS, INFORMATION, AND RECOMMENDATIONS IN THIS MANUAL ARE BELIEVED TO BE ACCURATE BUT ARE PRESENTED WITHOUT WARRANTY OF ANY KIND, EXPRESS OR IMPLIED. USERS MUST TAKE FULL RESPONSIBILITY FOR THEIR APPLICATION OF ANY PRODUCTS.

THE SOFTWARE LICENSE AND LIMITED WARRANTY FOR THE ACCOMPANYING PRODUCT ARE SET FORTH IN THE INFORMATION PACKET THAT SHIPPED WITH THE PRODUCT AND ARE INCORPORATED HEREIN BY THIS REFERENCE. IF YOU ARE UNABLE TO LOCATE THE SOFTWARE LICENSE OR LIMITED WARRANTY, CONTACT YOUR CISCO REPRESENTATIVE FOR A COPY.

The Cisco implementation of TCP header compression is an adaptation of a program developed by the University of California, Berkeley (UCB) as part of UCB's public domain version of the UNIX operating system. All rights reserved. Copyright © 1981, Regents of the University of California.

NOTWITHSTANDING ANY OTHER WARRANTY HEREIN, ALL DOCUMENT FILES AND SOFTWARE OF THESE SUPPLIERS ARE PROVIDED "AS IS" WITH ALL FAULTS. CISCO AND THE ABOVE-NAMED SUPPLIERS DISCLAIM ALL WARRANTIES, EXPRESSED OR IMPLIED, INCLUDING, WITHOUT LIMITATION, THOSE OF MERCHANTABILITY, FITNESS FOR A PARTICULAR PURPOSE AND NONINFRINGEMENT OR ARISING FROM A COURSE OF DEALING, USAGE, OR TRADE PRACTICE.

IN NO EVENT SHALL CISCO OR ITS SUPPLIERS BE LIABLE FOR ANY INDIRECT, SPECIAL, CONSEQUENTIAL, OR INCIDENTAL DAMAGES, INCLUDING, WITHOUT LIMITATION, LOST PROFITS OR LOSS OR DAMAGE TO DATA ARISING OUT OF THE USE OR INABILITY TO USE THIS MANUAL, EVEN IF CISCO OR ITS SUPPLIERS HAVE BEEN ADVISED OF THE POSSIBILITY OF SUCH DAMAGES.

CCDE, CCENT, Cisco Eos, Cisco Lumin, Cisco Nexus, Cisco StadiumVision, the Cisco logo, DCE, and Welcome to the Human Network are trademarks; Changing the Way We Work, Live, Play, and Learn is a service mark; and Access Registrar, Aironet, AsyncOS, Bringing the Meeting To You, Catalyst, CCDA, CCDP, CCIE, CCIP, CCNA, CCNP, CCSP, CCVP, Cisco, the Cisco Certified Internetwork Expert logo, Cisco IOS, Cisco Press, Cisco Systems, Cisco Systems Capital, the Cisco Systems logo, Cisco Unity, Collaboration Without Limitation, EtherFast, EtherSwitch, Event Center, Fast Step, Follow Me Browsing, FormShare, GigaDrive, HomeLink, Internet Quotient, IOS, iPhone, iQ Expertise, the iQ logo, iQ Net Readiness Scorecard, iQuick Study, IronPort, the IronPort logo, LightStream, Linksys, MediaTone, MeetingPlace, MGX, Networkers, Networking Academy, Network Registrar, PCNow, PIX, PowerPanels, ProConnect, ScriptShare, SenderBase, SMARTnet, Spectrum Expert, StackWise, The Fastest Way to Increase Your Internet Quotient, TransPath, WebEx, and the WebEx logo are registered trademarks of Cisco Systems, Inc. and/or its affiliates in the United States and certain other countries.

All other trademarks mentioned in this document or Website are the property of their respective owners. The use of the word partner does not imply a partnership relationship between Cisco and any other company. (0805R)

Any Internet Protocol (IP) addresses used in this document are not intended to be actual addresses. Any examples, command display output, and figures included in the document are shown for illustrative purposes only. Any use of actual IP addresses in illustrative content is unintentional and coincidental.

*Guía del usuario para acceder a los mensajes hablados de Cisco Unity Connection en una aplicación de correo electrónico (versión 7.x)* © 2008 Cisco Systems, Inc. All rights reserved.

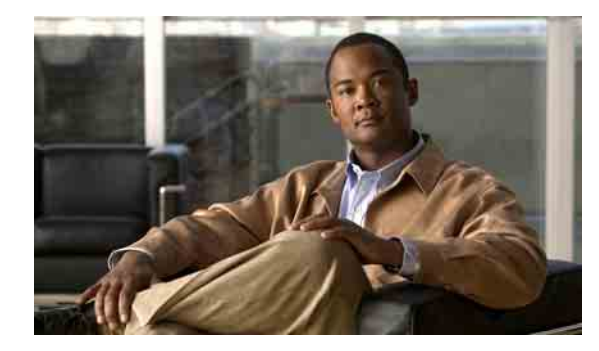

### **CONTENIDO**

### **[Acerca de ViewMail para Outlook](#page-4-0) 1**

#### **[Uso de Media Master en ViewMail para Outlook](#page-6-0) 3**

[Acerca de Media Master](#page-6-1) **3**

[Uso de archivos de sonido en sus grabaciones](#page-6-2) **3**

[Modificación de los dispositivos de grabación y reproducción con Master Media](#page-7-0) **4**

[Modificación del volumen de reproducción de mensajes cuando los altavoces de la computadora](#page-8-0)  son el [dispositivo de](#page-8-0) reproducción **5**

[Modificación de la velocidad de reproducción de mensajes cuando los altavoces de la computadora](#page-8-1)  son el [dispositivo de](#page-8-1) reproducción **5**

[Accesos directos de teclado de Media Master](#page-9-0) **6**

#### **[Administración de mensajes con ViewMail para Outlook](#page-10-0) 7**

[Envío de mensajes hablados](#page-10-1) **7**

[Verificación de mensajes](#page-11-0) **8**

[Respuesta de mensajes](#page-11-1) **8**

[Reenvío de mensajes hablados](#page-12-0) **9**

[Administración de los mensajes eliminados](#page-12-1) **9**

### **[Modificación de la configuración de ViewMail para Outlook](#page-14-0) 11**

[Modificación del sonido que le notifica sobre mensajes nuevos](#page-14-1) **11**

[Modificación de la configuración de la reproducción automática de mensajes hablados](#page-15-0) **12**

[Modificación de las preferencias para guardar mensajes hablados enviados](#page-15-1) **12**

[Modificación de los dispositivos de grabación y reproducción](#page-15-2) **12**

[Modificación de la configuración de mensaje seguro](#page-16-0) **13**

[Modificación de la configuración de su cuenta IMAP](#page-17-0) **14**

[Actualización de la contraseña en ViewMail para que coincida con la contraseña de PCA de](#page-17-1) Cisco **14**

### **[Administración de mensajes hablados de Cisco Unity Connection en su aplicación](#page-20-0)  de correo [electrónico](#page-20-0) 17**

[Acerca del uso de la aplicación de correo electrónico para administrar mensajes hablados](#page-20-1) **17** [Envío de mensajes hablados desde su aplicación de correo electrónico](#page-20-2) **17** [Verificación de mensajes hablados en la aplicación de correo electrónico](#page-21-0) **18** [Eliminación de mensajes hablados en la aplicación de correo electrónico](#page-21-1) **18** [Actualización de la contraseña de su aplicación de correo electrónico para que coincida](#page-21-2)  con la [contraseña](#page-21-2) de PCA de Cisco **18 [Administración del tamaño del buzón de](#page-22-0) mensajes 19** [Acerca del tamaño del buzón de mensajes](#page-22-1) **19** [Motivos por los que el buzón de mensajes se puede llenar rápido](#page-22-2) **19** [No se puede imponer una política de retención de mensajes](#page-22-3) **19** [Los elementos eliminados y confirmaciones de error de entrega se incluyen en](#page-23-0) el tamaño total del [buzón de mensajes](#page-23-0) **20** [El tamaño total del mensaje incluye el original cuando se reenvían mensajes](#page-23-1) **20** [Sugerencias para administrar el tamaño del buzón de mensajes](#page-23-2) **20**

**[Índice](#page-24-0)**

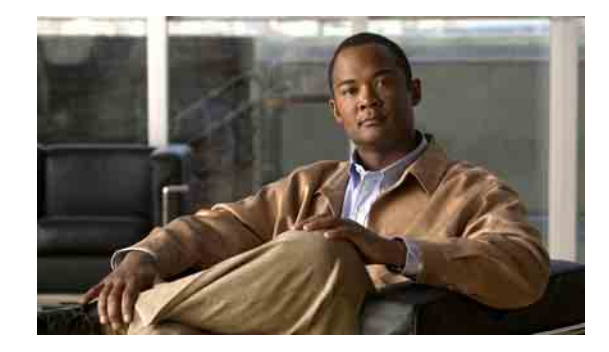

# <span id="page-4-0"></span>**Acerca de ViewMail para Outlook**

<span id="page-4-1"></span>Cisco Unity Connection ViewMail para Microsoft Outlook le permite enviar, escuchar y administrar mensajes hablados desde Outlook. En el formato de ViewMail, usted utiliza los controles de Media Master para reproducir y grabar mensajes hablados.

Puede utilizar ViewMail para enviar mensajes hablados a otros usuarios, a personas que no sean usuarios de Connection y a listas de distribución pública.

No puede utilizar ViewMail desde el panel de vista previa de Outlook. Debe abrir el mensaje para usar ViewMail.

Puede modificar la configuración de ViewMail para:

- **•** elegir qué sonido le notificará que tiene mensajes hablados nuevos.
- **•** establecer una preferencia para guardar mensajes hablados enviados en las carpetas de Outlook.
- **•** establecer la reproducción automática para que los mensajes hablados comiencen a reproducirse en cuanto los abra.

#### <span id="page-4-2"></span>**Para obtener ayuda de ViewMail**

**Paso 1** En Outlook, en el menú Ayuda, haga clic en **Temas de ayuda de ViewMail**.

**Paso 2** Haga clic en un vínculo de tema, en el panel izquierdo.

Ш

**Guía del usuario para acceder a los mensajes hablados de Cisco Unity Connection en una aplicación de correo electrónico (versión 7.x)**

 $\overline{\phantom{a}}$ 

H

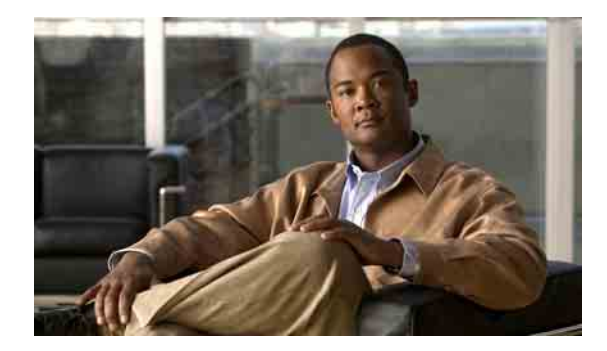

# <span id="page-6-0"></span>**Uso de Media Master en ViewMail para Outlook**

- **•** [Acerca de Media Master, página](#page-6-1) 3
- **•** [Uso de archivos de sonido en sus grabaciones, página](#page-6-2) 3
- **•** [Modificación de los dispositivos de grabación y reproducción con Master Media, página](#page-7-0) 4
- **•** [Modificación del volumen de reproducción de mensajes cuando los altavoces de la computadora son](#page-8-0)  el dispositivo de [reproducción, página](#page-8-0) 5
- **•** [Modificación de la velocidad de reproducción de mensajes cuando los altavoces de la computadora](#page-8-1)  son el dispositivo de [reproducción, página](#page-8-1) 5
- **•** [Accesos directos de teclado de Media Master, página](#page-9-0) 6

### <span id="page-6-1"></span>**Acerca de Media Master**

<span id="page-6-4"></span>Media Master aparece en mensajes que usted administra con ViewMail para Outlook. Puede grabar y reproducir mensajes haciendo clic en los controles de Media Master.

También puede utilizar Media Master para modificar los dispositivos de grabación y reproducción que utiliza con ViewMail, y para modificar el volumen y la velocidad de reproducción de los mensajes.

Las actualizaciones de los ajustes de Media Master se guardan por usuario, por computadora. Si utiliza otra computadora para acceder a Media Master (por ejemplo, una computadora de casa), necesita actualizar los ajustes de Media Master en la segunda computadora también.

### <span id="page-6-2"></span>**Uso de archivos de sonido en sus grabaciones**

<span id="page-6-3"></span>El menú Opciones (el primer botón (flecha abajo) en Media Master) le permite utilizar otros archivos de sonido (WAV) en sus grabaciones. Las siguientes opciones de archivos de sonido están disponibles:

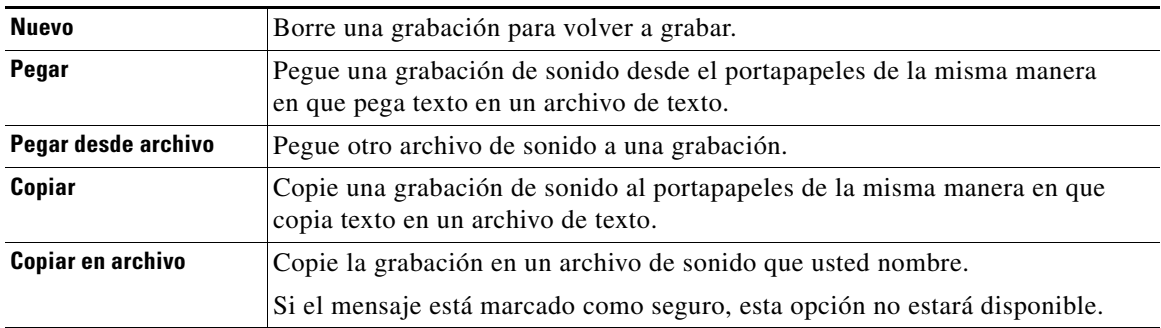

**Guía del usuario para acceder a los mensajes hablados de Cisco Unity Connection en una aplicación de correo electrónico (versión 7.x)**

## <span id="page-7-0"></span>**Modificación de los dispositivos de grabación y reproducción con Master Media**

<span id="page-7-2"></span><span id="page-7-1"></span>Puede elegir los dispositivos que utiliza para grabar y reproducir mensajes mientras trabaja con ViewMail:

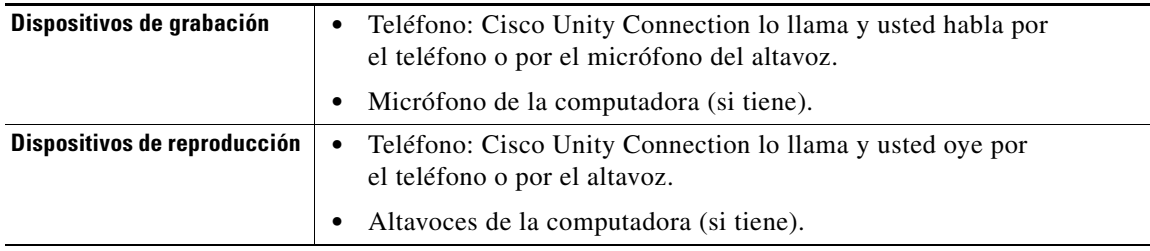

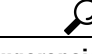

**Sugerencia** El teléfono ofrece la mejor calidad de sonido para grabaciones.

#### **Para modificar el dispositivo de grabación y reproducción con Media Master**

- **Paso 1** En la carpeta de Outlook que contiene los mensajes hablados, abra un mensaje.
- **Paso 2** En Media Master, en el menú Opciones (primer botón, flecha abajo), haga clic en **Dispositivos de reproducción** o en **Dispositivos de grabación** y elija el dispositivo que desee usar de la lista.
- **Paso 3** Si elige el teléfono como dispositivo, confirme que la información del teléfono es correcta:
	- **a.** En el menú Opciones, haga clic en **Opciones**.
	- **b.** En el cuadro de diálogo Opciones de servidor de Cisco Unity Connection, en la casilla Nombre del servidor de Cisco Unity Connection, ingrese el nombre del servidor de Connection. Si no sabe el nombre del servidor, contáctese con el administrador de Connection.
	- **c.** En el cuadro Nombre de usuario, ingrese su nombre de usuario de Connection.
	- **d.** En el cuadro Contraseña, ingrese su contraseña de PCA de Cisco.
	- **e.** Marque la casilla de verificación **Recordar contraseña** si desea que ViewMail recuerde su contraseña para no tener que volver a ingresarla cada vez que reinicie Outlook.
	- **f.** Si su empresa utiliza un servidor proxy, en la casilla Dirección de servidor proxy, ingrese la dirección IP del servidor proxy.
	- **g.** Si su empresa utiliza un servidor proxy, en la casilla Puerto de servidor proxy, ingrese el número de puerto del servidor proxy que debe usar ViewMail al conectarse al servidor proxy.
	- **h.** Si el administrador de Connection se lo indica, marque la casilla de verificación **Validar certificado HTTPS**. Si no, déjela sin marcar.
	- **i.** En el cuadro Extensión, ingrese su extensión.
	- **j.** Haga clic en **Aceptar**.

#### **Paso 4** Haga clic en **Cerrar** para cerrar el mensaje.

# <span id="page-8-0"></span>**Modificación del volumen de reproducción de mensajes cuando los altavoces de la computadora son el dispositivo de reproducción**

<span id="page-8-5"></span><span id="page-8-3"></span>El procedimiento en esta sección modifica el volumen de reproducción para todos los mensajes reproducidos con ViewMail cuando los altavoces de la computadora están configurados como dispositivo de reproducción en Media Master.

**Para modificar el volumen de reproducción de mensajes cuando los altavoces de la computadora son el dispositivo de reproducción**

- **Paso 1** En la carpeta de Outlook que contiene los mensajes hablados, abra un mensaje.
- **Paso 2** En Media Master, haga clic y arrastre el control deslizante **Control de volumen** para disminuir o aumentar el volumen de reproducción.
- **Paso 3** Haga clic en **Reproducir** para reproducir el mensaje, lo cual guarda el ajuste de volumen para todos los mensajes que escucha por medio de los altavoces de la computadora.
- **Paso 4** Haga clic en **Cerrar** para cerrar el mensaje.

# <span id="page-8-1"></span>**Modificación de la velocidad de reproducción de mensajes cuando los altavoces de la computadora son el dispositivo de reproducción**

<span id="page-8-4"></span><span id="page-8-2"></span>El procedimiento en esta sección modifica la velocidad de reproducción para todos los mensajes reproducidos con ViewMail cuando los altavoces de la computadora están configurados como dispositivo de reproducción en Media Master.

**Para modificar la velocidad de reproducción de mensajes cuando los altavoces de la computadora son el dispositivo de reproducción**

- **Paso 1** En la carpeta de Outlook que contiene los mensajes hablados, abra un mensaje.
- **Paso 2** En Media Master, haga clic y arrastre el control deslizante **Control de velocidad** para acelerar o desacelerar la reproducción.
- **Paso 3** Haga clic en **Reproducir** para reproducir el mensaje, lo cual guarda el ajuste de velocidad para todos los mensajes que escucha por medio de los altavoces de la computadora.
- **Paso 4** Haga clic en **Cerrar** para cerrar el mensaje.

# <span id="page-9-1"></span><span id="page-9-0"></span>**Accesos directos de teclado de Media Master**

<span id="page-9-2"></span>La [Tabla](#page-9-1) 1 enumera los accesos directos de teclado disponibles para trabajar con Media Master en ViewMail.

| <b>Teclas</b>   | Tarea                   |
|-----------------|-------------------------|
| Alt-Shift-P     | Reproducir/Pausar       |
| Alt-Shift-S     | Detener                 |
| Alt-Shift-R     | Grabar/Pausar           |
| Alt-Shift-M     | Abrir el menú Opciones  |
| Alt-Shift-F3    | Volver                  |
| Alt-Shift-F4    | Adelantar               |
| Alt-Shift-F7    | Disminuir volumen       |
| Alt-Shift-F8    | Aumentar volumen        |
| $Alt-Shiff-F11$ | Reproducción más lenta  |
| Alt-Shift-F12   | Reproducción más rápida |

*Tabla 1 Accesos directos de teclado de Media Master*

También puede utilizar el teclado para realizar selecciones en el menú Opciones. Presione la letra que aparece subrayada en la opción que desea seleccionar en el menú Opciones.

 $\blacksquare$ 

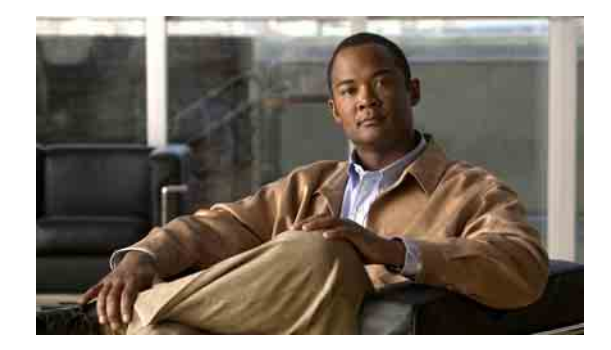

# <span id="page-10-0"></span>**Administración de mensajes con ViewMail para Outlook**

- **•** [Envío de mensajes hablados, página](#page-10-1) 7
- **•** [Verificación de mensajes, página](#page-11-0) 8
- **•** [Respuesta de mensajes, página](#page-11-1) 8
- **•** [Reenvío de mensajes hablados, página](#page-12-0) 9
- **•** [Administración de los mensajes eliminados, página](#page-12-1) 9

## <span id="page-10-1"></span>**Envío de mensajes hablados**

<span id="page-10-2"></span>Puede enviar mensajes hablados y grabar respuestas a mensajes desde Outlook. Puede enviar, responder y reenviar mensajes a los usuarios y también a listas de distribución públicas y a las direcciones de correo electrónico.

Si su empresa tiene varios establecimientos, usted puede enviar y responder mensajes a usuarios de otro establecimiento. Pregunte más detalles al administrador.

**Nota** Cuando el buzón de mensajes de Cisco Unity Connection excede la cuota de tamaño, es posible que no pueda enviar mensajes. (Consulte la [sección "Administración del tamaño del buzón de](#page-22-4) mensajes" en la [página](#page-22-4) 19.)

#### **Para enviar un mensaje hablado**

**Paso 1** En la bandeja de entrada de Outlook, en la barra de herramientas, haga clic en el icono **Nuevo mensaje hablado**.

 $\Omega$ 

- En el menú Acciones, haga clic en **Nuevo mensaje hablado**.
- **Paso 2** Ingrese los nombres de usuario o direcciones de correo electrónico de Connection y un asunto.

# $\begin{picture}(220,20) \put(0,0){\line(1,0){10}} \put(15,0){\line(1,0){10}} \put(15,0){\line(1,0){10}} \put(15,0){\line(1,0){10}} \put(15,0){\line(1,0){10}} \put(15,0){\line(1,0){10}} \put(15,0){\line(1,0){10}} \put(15,0){\line(1,0){10}} \put(15,0){\line(1,0){10}} \put(15,0){\line(1,0){10}} \put(15,0){\line(1,0){10}} \put(15,0){\line($

**Nota** Los mensajes enviados a direcciones de correo electrónico se envían como un archivo de sonido (WAV) adjunto a los mensajes de correo electrónico.

- **Paso 3** En Media Master, haga clic en **Grabar** (círculo) y grabe un mensaje.
- **Paso 4** Después de grabar, haga clic en **Detener** (cuadrado).
- **Paso 5** Agregue texto y documentos adjuntos si lo desea.
- **Paso 6** Haga clic en **Enviar**.

### <span id="page-11-0"></span>**Verificación de mensajes**

<span id="page-11-3"></span>Puede verificar mensajes hablados y confirmaciones en Outlook. Los mensajes hablados y las confirmaciones normalmente aparecen en una carpeta de Outlook separada del correo electrónico.

Una vez que haya abierto un nuevo mensaje, éste se guardará hasta que lo elimine. Pregunte al administrador si Connection se configuró para imponer una política de retención de mensajes y, si es así, cuánto tiempo almacena los mensajes antes de eliminarlos permanentemente. Connection no indica cuándo se impone una política de retención de mensaje, tampoco le advierte antes de la eliminación permanente de los mensajes a causa de tal política.

<span id="page-11-4"></span>La información en el campo De identifica el remitente. Este campo contiene el nombre de un usuario de Connection o "Sistema de mensajería Unity Connection" cuando dejó un mensaje alguien que no es usuario de Connection o un usuario que no inició sesión en Connection antes de dejar el mensaje. El campo Asunto muestra el número de teléfono del llamante, si está disponible.

Según la configuración de su sistema, puede ver otros tipos de mensaje (por ejemplo, mensajes de fax) en la carpeta de Outlook que contiene los mensajes hablados.

#### **Para verificar un mensaje**

**Paso 1** En la carpeta de Outlook que contiene los mensajes hablados, haga doble clic en un mensaje para abrirlo.

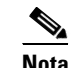

**Nota** No puede verificar mensajes en el panel de vista previa de Outlook.

- **Paso 2** En el mensaje hablado abierto, en Media Master, haga clic en **Reproducir** (flecha derecha) para reproducir el mensaje.
- **Paso 3** En el mensaje, use los botones de la barra de herramientas del mensaje para administrarlo de la misma manera en que maneja los mensajes de correo electrónico.

### <span id="page-11-1"></span>**Respuesta de mensajes**

<span id="page-11-2"></span>Siga el procedimiento en esta sección cuando desee responder un mensaje hablado o responder un mensaje de correo electrónico grabando la respuesta. Puede responder sólo al remitente y también puede agregar destinatarios.

Un mensaje desde el "Sistema de mensajería Unity Connection" significa que el llamante no era un usuario de Connection o no se registró como tal al dejar el mensaje. No se puede responder a mensajes de ese tipo de llamante.

#### **Para responder un mensaje**

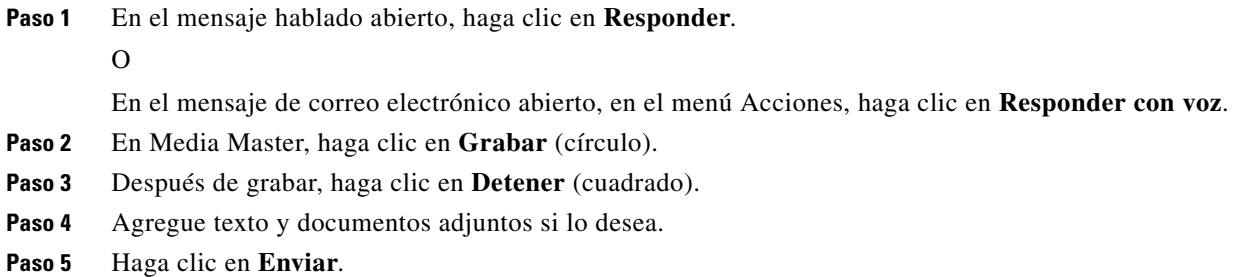

### <span id="page-12-0"></span>**Reenvío de mensajes hablados**

<span id="page-12-4"></span>Siga el procedimiento de esta sección si desea reenviar un mensaje hablado como está o grabar una introducción que se reproduzca antes que el mensaje hablado o de correo electrónico reenviado.

#### **Para reenviar un mensaje hablado**

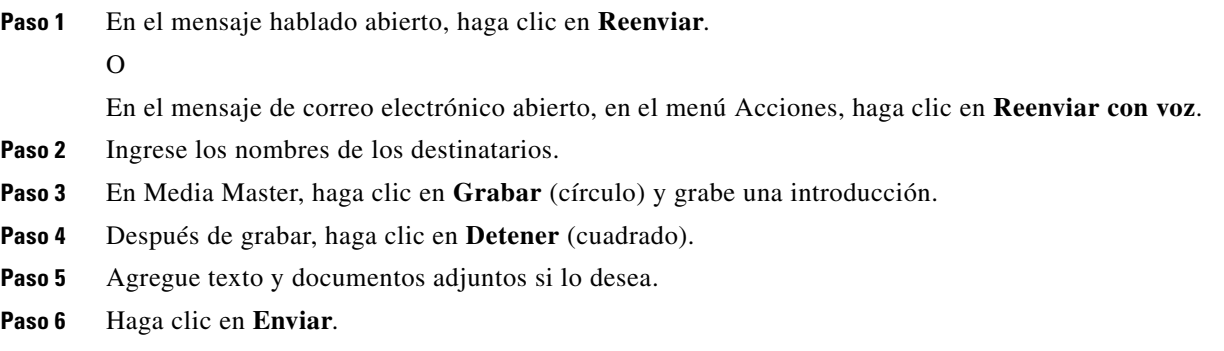

### <span id="page-12-1"></span>**Administración de los mensajes eliminados**

<span id="page-12-2"></span>Elimine mensajes de la carpeta de Outlook que contiene los mensajes hablados de la misma manera en que elimina los mensajes de correo electrónico. Los mensajes hablados eliminados aparecen en texto gris tachado. También permanecen en la carpeta de mensajes hablados hasta que Cisco Unity Connection los purgue.

Connection puede purgar los mensajes eliminados automáticamente cuando ya tienen cierta antigüedad. Pregunte a su administrador cuánto tiempo se almacenan los mensajes antes de que se eliminen permanentemente. De esta manera, puede archivar o desplazar mensajes importantes con planificación.

**Sugerencia** Para archivar mensajes hablados antes de eliminarlos, utilice la opción Copiar en archivo en el menú Opciones de Media Master.

<span id="page-12-3"></span>También puede purgar los mensajes eliminados manualmante.

**Para purgar los mensajes eliminados manualmente**

En la carpeta de Outlook que contiene los mensajes hablados, en el menú Editar, haga clic en **Purgar mensajes eliminados**.

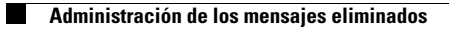

 $\mathbf l$ 

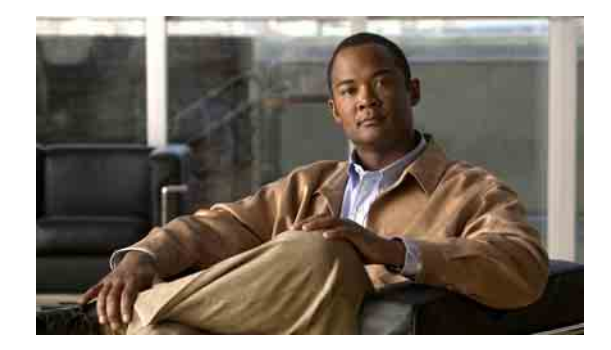

# <span id="page-14-0"></span>**Modificación de la configuración de ViewMail para Outlook**

- **•** [Modificación del sonido que le notifica sobre mensajes nuevos, página](#page-14-1) 11
- **•** [Modificación de la configuración de la reproducción automática de mensajes hablados, página](#page-15-0) 12
- **•** [Modificación de las preferencias para guardar mensajes hablados enviados, página](#page-15-1) 12
- **•** [Modificación de los dispositivos de grabación y reproducción, página](#page-15-2) 12
- **•** [Modificación de la configuración de mensaje seguro, página](#page-16-0) 13
- **•** [Modificación de la configuración de su cuenta IMAP, página](#page-17-0) 14
- **•** [Actualización de la contraseña en ViewMail para que coincida con la contraseña de PCA de](#page-17-1) Cisco, [página](#page-17-1) 14

### <span id="page-14-1"></span>**Modificación del sonido que le notifica sobre mensajes nuevos**

<span id="page-14-2"></span>Puede elegir el sonido que le notificará cuando llegue un nuevo mensaje hablado en la carpeta de Outlook que contiene los mensajes hablados. Esta opción está disponible sólo si su computadora tiene altavoces multimedia.

**Para modificar el sonido que le notifica sobre mensajes nuevos**

**Paso 1** En el menú Herramientas de Outlook, haga clic en **Opciones de ViewMail**. **Paso 2** En el cuadro de diálogo Opciones de ViewMail, haga clic en la ficha **Notificación**. **Paso 3** Elija las opciones de notificación.

Para escuchar el sonido de una opción, haga clic en el ícono **Altavoz**.

- **Paso 4** Si corresponde, modifique el sonido predeterminado de una opción:
	- **a.** Haga clic en el botón **Examinar**.
	- **b.** En el cuadro de diálogo Buscar archivos, elija un archivo de sonido (WAV) y luego haga clic en **Abrir**.
- **Paso 5** Cuando reaparece el cuadro de diálogo Opciones de ViewMail, haga clic en **Aceptar** para guardar las modificaciones.

## <span id="page-15-0"></span>**Modificación de la configuración de la reproducción automática de mensajes hablados**

<span id="page-15-6"></span><span id="page-15-3"></span>Con la reproducción automática, los mensajes hablados comienzan a reproducirse no bien los abre en la carpeta de Outlook que contiene los mensajes hablados. Sin la reproducción automática, puede utilizar Media Master para reproducir los mensajes hablados.

**Para modificar la configuración de la reproducción automática de mensajes hablados** 

- **Paso 1** En el menú Herramientas de Outlook, haga clic en **Opciones de ViewMail**.
- **Paso 2** Haga clic en la ficha **General**.
- **Paso 3** Marque o desmarque la casilla de verificación **Reproducir el mensaje hablado automáticamente**.
- **Paso 4** Haga clic en **Aceptar**.

## <span id="page-15-1"></span>**Modificación de las preferencias para guardar mensajes hablados enviados**

<span id="page-15-5"></span>Cuando configura Outlook para guardar copias de mensajes enviados en la carpeta Elementos enviados, también se guarda una copia de cada mensaje hablado que envía utilizando ViewMail. Para ahorrar espacio en el disco rígido, puede configurar ViewMail para que guarde sólo los encabezados de los mensajes y para que no guarde las grabaciones de los mensajes. El encabezado de un mensaje contiene los destinatarios del mensaje, la fecha de envío, el asunto, la importancia y confidencialidad, y el tamaño.

**Para guardar sólo encabezados de mensajes hablados**

- **Paso 1** En el menú Herramientas de Outlook, haga clic en **Opciones de ViewMail**.
- **Paso 2** Haga clic en la ficha **General**.
- **Paso 3** Marque la casilla de verificación **Guardar sólo encabezado del mensaje en carpeta Elementos enviados**.
- **Paso 4** Haga clic en **Aceptar**.

### <span id="page-15-2"></span>**Modificación de los dispositivos de grabación y reproducción**

#### <span id="page-15-4"></span>**Para modificar un dispositivo de grabación o reproducción**

- **Paso 1** En el menú Herramientas de Outlook, haga clic en **Opciones de ViewMail**.
- **Paso 2** Haga clic en la ficha **Grabar** o en la ficha **Reproducción**.
- **Paso 3** En la lista de dispositivos, seleccione el dispositivo que desea utilizar.

a ka

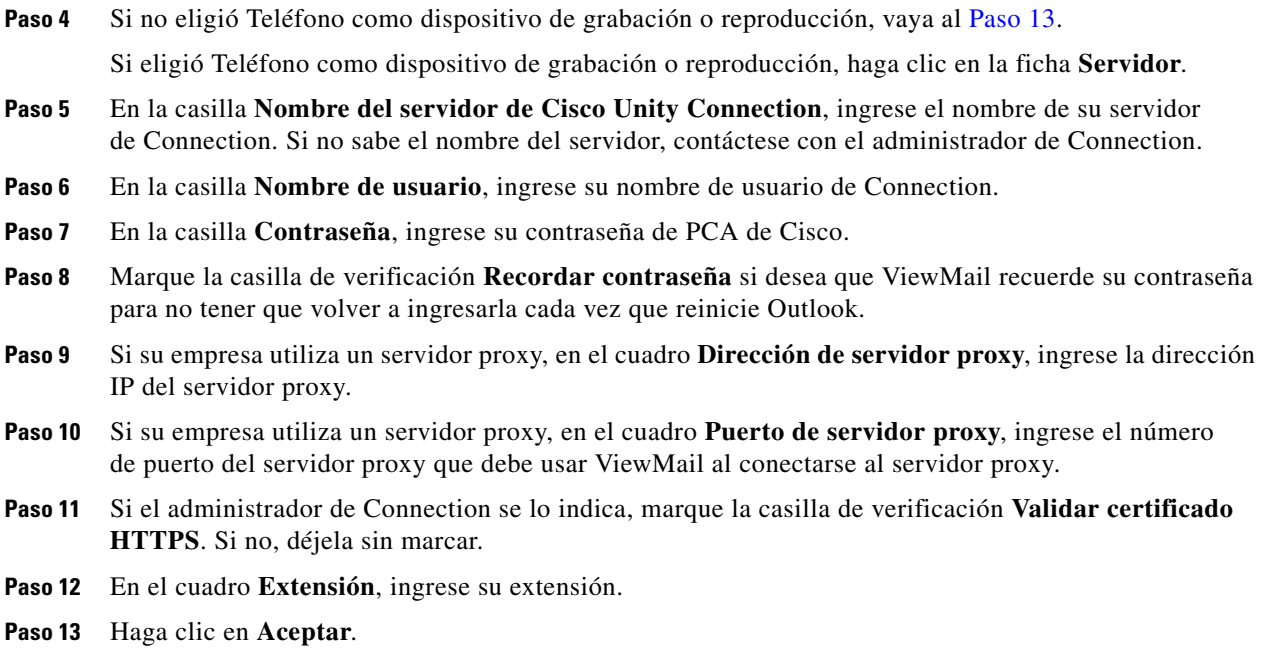

# <span id="page-16-1"></span><span id="page-16-0"></span>**Modificación de la configuración de mensaje seguro**

<span id="page-16-2"></span>Cuando Cisco Unity Connection está configurado para marcar mensajes como seguros, debe configurar Outlook para que pueda comunicarse de manera segura con el servidor de Connection.

#### **Para modificar la configuración de mensaje seguro**

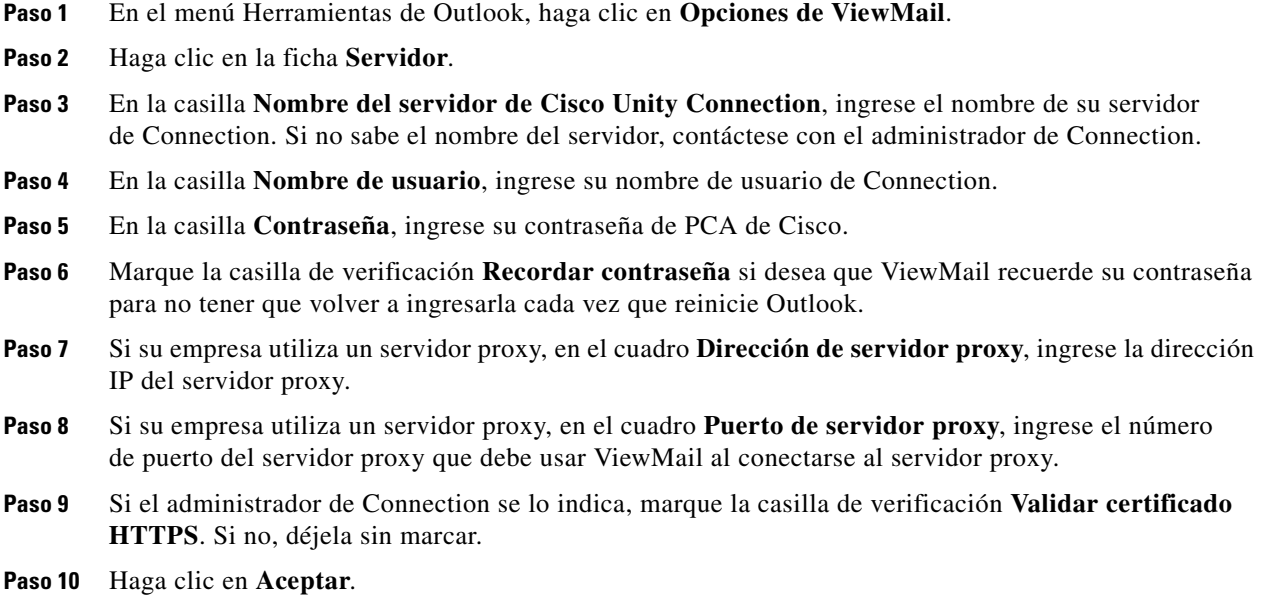

 $\Gamma$ 

## <span id="page-17-0"></span>**Modificación de la configuración de su cuenta IMAP**

<span id="page-17-3"></span>Si tiene más de una cuenta IMAP configurada en Outlook, deberá identificar cuál está asociada a Cisco Unity Connection.

**Para modificar la configuración de su cuenta IMAP**

**Paso 1** En el menú Herramientas de Outlook, haga clic en **Opciones de ViewMail**. **Paso 2** Haga clic en la ficha **Cuentas**. **Paso 3** En la lista Seleccionar la cuenta para acceder a Cisco Unity Connection, seleccione la cuenta IMAP que se utiliza para acceder a Connection. **Paso 4** Haga clic en **Aceptar**.

### <span id="page-17-1"></span>**Actualización de la contraseña en ViewMail para que coincida con la contraseña de PCA de Cisco**

<span id="page-17-4"></span>ViewMail utiliza el nombre de usuario de Cisco Unity Connection y la contraseña de PCA de Cisco para acceder a su cuenta de Connection y recuperar mensajes hablados. Debe actualizar la contraseña en ViewMail cuando cambie su contraseña de PCA de Cisco en la herramienta web Asistente de Cisco Unity. Este procedimiento garantiza que ViewMail siga accediendo a su cuenta de Connection.

Si tiene problemas para enviar o recibir mensajes hablados en ViewMail, tenga en cuenta las siguientes sugerencias:

- <span id="page-17-2"></span>**•** Si Microsoft Outlook le solicita una contraseña, pero no la acepta, su contraseña de PCA de Cisco quizás haya expirado, se haya cambiado o puede estar bloqueada. Cambie la contraseña de PCA de Cisco en Asistente de Cisco Unity y actualícela en ViewMail.
- **•** Si recibe un mensaje de error cuando intenta reproducir o grabar mensajes en ViewMail utilizando el teléfono, es posible que la contraseña de PCA de Cisco haya expirado, se haya cambiado o esté bloqueada. Cambie la contraseña de PCA de Cisco en Asistente de Cisco Unity y actualícela en ViewMail.
- **•** Si recibe un mensaje de error cuando intenta reproducir o grabar mensajes seguros, es posible que la contraseña de PCA de Cisco haya expirado, se haya cambiado o esté bloqueada. Cambie la contraseña de PCA de Cisco en Asistente de Cisco Unity y actualícela en ViewMail.

#### **Para actualizar la contraseña en ViewMail para que coincida con la contraseña de PCA de Cisco**

- **Paso 1** En el menú Herramientas de Outlook, haga clic en **Opciones de ViewMail**.
- **Paso 2** Haga clic en la ficha **Servidor**.
- **Paso 3** En la casilla **Contraseña**, ingrese la nueva contraseña de PCA de Cisco que modificó en Asistente de Cisco Unity.
- **Paso 4** Haga clic en **Aceptar**.
- **Paso 5** En el menú Herramientas de Outlook, haga clic en **Cuentas de correo electrónico**.
- **Paso 6** Seleccione **Ver o modificar cuentas de correo electrónico existentes** y haga clic en **Siguiente**.
- **Paso 7** Seleccione la cuenta IMAP que se utiliza para acceder a Cisco Unity Connection y haga clic en **Cambiar**.
- **Paso 8** En la casilla **Contraseña**, ingrese la nueva contraseña de PCA de Cisco que modificó en Asistente de Cisco Unity.
- **Paso 9** Haga clic en **Siguiente** y luego en **Terminar**.

**Guía del usuario para acceder a los mensajes hablados de Cisco Unity Connection en una aplicación de correo electrónico (versión 7.x)**

 $\Gamma$ 

**Actualización de la contraseña en ViewMail para que coincida con la contraseña de PCA de Cisco**

 $\overline{\phantom{a}}$ 

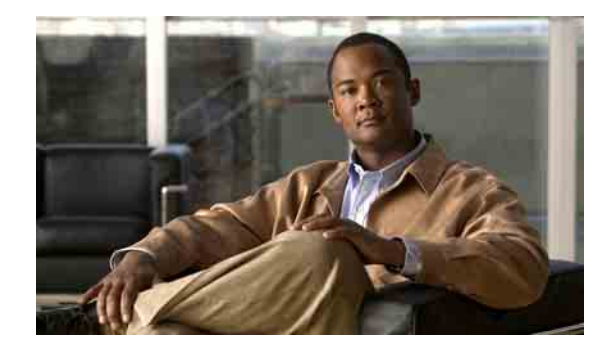

# <span id="page-20-0"></span>**Administración de mensajes hablados de Cisco Unity Connection en su aplicación de correo electrónico**

- **•** [Acerca del uso de la aplicación de correo electrónico para administrar mensajes hablados, página](#page-20-1) 17
- **•** [Envío de mensajes hablados desde su aplicación de correo electrónico, página](#page-20-2) 17
- **•** [Verificación de mensajes hablados en la aplicación de correo electrónico, página](#page-21-0) 18
- **•** [Eliminación de mensajes hablados en la aplicación de correo electrónico, página](#page-21-1) 18
- **•** [Actualización de la contraseña de su aplicación de correo electrónico para que coincida](#page-21-2)  con la [contraseña de PCA de](#page-21-2) Cisco, página 18

## <span id="page-20-1"></span>**Acerca del uso de la aplicación de correo electrónico para administrar mensajes hablados**

<span id="page-20-3"></span>Con Cisco Unity Connection, puede acceder a los mensajes hablados y confirmaciones en su aplicación de correo electrónico.

La ubicación de sus mensajes hablados depende de la aplicación de correo electrónico, pero normalmente están en una carpeta separada de la aplicación. Los mensajes contienen un archivo WAV adjunto con la grabación. Para reproducir los mensajes hablados, abra el documento adjunto.

Según la configuración de su sistema, puede ver otros tipos de mensaje (por ejemplo, mensajes de fax) en la carpeta que contiene los mensajes hablados.

# <span id="page-20-2"></span>**Envío de mensajes hablados desde su aplicación de correo electrónico**

<span id="page-20-4"></span>No puede grabar mensajes hablados o respuestas a mensajes hablados desde la aplicación de correo electrónico.

Puede responder a mensajes hablados sólo con texto. Puede reenviar mensajes hablados, pero si agrega una introducción, ésta será sólo en texto.

Según la configuración del sistema Connection, es posible que no se envíen las respuestas o los mensajes reenviados a destinatarios que no sean usuarios de Connection. En ese caso, recibirá una confirmación de error de entrega (NDR).

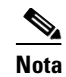

**Nota** Cuando el buzón de mensajes de Cisco Unity Connection excede la cuota de tamaño, es posible que no pueda enviar mensajes. (Consulte la [sección "Administración del tamaño del buzón de](#page-22-4) mensajes" en la [página](#page-22-4) 19.)

### <span id="page-21-0"></span>**Verificación de mensajes hablados en la aplicación de correo electrónico**

<span id="page-21-7"></span><span id="page-21-5"></span>Los mensajes hablados y las confirmaciones normalmente aparecen en una carpeta separada de la aplicación de correo electrónico. Los mensajes contienen un archivo WAV adjunto con la grabación. Para reproducir los mensajes hablados, abra el documento adjunto.

La aplicación de correo electrónico puede notificarle sobre los nuevos mensajes hablados, así como le notifica sobre los nuevos mensajes de correo electrónico.

El campo De del mensaje contiene el nombre de un usuario de Connection o "Sistema de mensajería Unity Connection"; éste último cuando dejó un mensaje alguien que no es usuario de Connection o un usuario que no inició sesión antes de dejar el mensaje. El campo Asunto muestra el número de teléfono del llamante, si está disponible.

### <span id="page-21-1"></span>**Eliminación de mensajes hablados en la aplicación de correo electrónico**

<span id="page-21-4"></span>Puede eliminar mensajes hablados de la aplicación de correo electrónico, así como lo hace con los mensajes de correo electrónico. Según la configuración de Connection, también puede recuperar los mensajes eliminados en la aplicación de correo electrónico para escucharlos, restaurarlos a una carpeta o eliminarlos permanentemente.

En algunas aplicaciones de correo electrónico, necesita purgar periódicamente la carpeta de mensajes eliminados para eliminar los mensajes hablados por completo. Compruebe con el administrador de Connection si este paso es necesario para su aplicación de correo electrónico.

## <span id="page-21-2"></span>**Actualización de la contraseña de su aplicación de correo electrónico para que coincida con la contraseña de PCA de Cisco**

<span id="page-21-3"></span>Su aplicación de correo electrónico utiliza el nombre de usuario de Connection y la contraseña de PCA de Cisco para acceder a su cuenta de Connection y recuperar mensajes hablados. Debe actualizar la contraseña en su aplicación de correo electrónico cuando cambie su contraseña de PCA de Cisco en la herramienta web Asistente de Cisco Unity. Este procedimiento garantiza que la aplicación de correo electrónico siga accediendo a su cuenta de Connection.

<span id="page-21-6"></span>Si su aplicación de correo electrónico le solicita una contraseña, pero no la acepta, su contraseña de PCA de Cisco quizás haya expirado, se haya cambiado o puede estar bloqueada. Cambie la contraseña de PCA de Cisco en Asistente de Cisco Unity y actualícela en la aplicación de correo electrónico.

Para obtener información acerca de cómo actualizar la contraseña de su aplicación de correo electrónico específica, contáctese con el administrador de Connection.

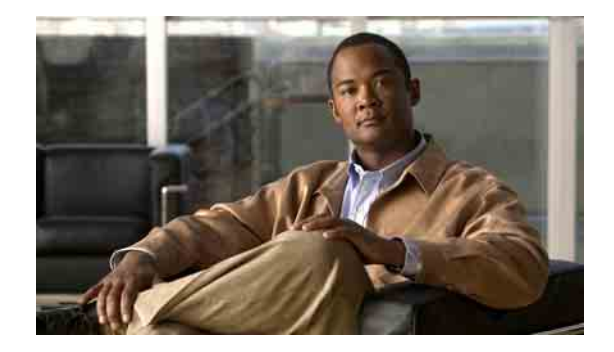

# <span id="page-22-4"></span><span id="page-22-0"></span>**Administración del tamaño del buzón de mensajes**

- **•** [Acerca del tamaño del buzón de mensajes, página](#page-22-1) 19
- **•** [Motivos por los que el buzón de mensajes se puede llenar rápido, página](#page-22-2) 19
- **•** [Sugerencias para administrar el tamaño del buzón de mensajes, página](#page-23-2) 20

### <span id="page-22-1"></span>**Acerca del tamaño del buzón de mensajes**

<span id="page-22-6"></span>Un buzón de mensajes lleno puede afectar la velocidad en que Cisco Unity Connection procesa los mensajes. Cuando inicia sesión por teléfono, Connection le notifica cuando el buzón de mensajes está:

- **•** Casi lleno.
- **•** Lleno y ya no puede enviar mensajes nuevos.
- **•** Lleno y ya no puede enviar ni recibir mensajes nuevos.

El administrador de Connection establece los límites de almacenaje de su buzón de mensajes. Sobrepasar estos límites puede impedir que envíe y reciba mensajes.

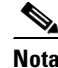

**Nota** Los mensajes de difusión del sistema no se incluyen en el tamaño total del buzón de mensajes.

### <span id="page-22-2"></span>**Motivos por los que el buzón de mensajes se puede llenar rápido**

<span id="page-22-5"></span>Si piensa que su buzón de Cisco Unity Connection se llena más rápido de lo esperado, a continuación se enumeran los posibles motivos: (El administrador de Connection especifica el tamaño de su buzón.)

### <span id="page-22-3"></span>**No se puede imponer una política de retención de mensajes**

<span id="page-22-7"></span>A menos que el administrador de Connection configure el sistema para imponer una política de retención de mensajes, usted será responsable de administrar el tamaño del buzón al revisar periódicamente los mensajes guardados, moverlos, archivarlos o eliminarlos permanentemente.

Si Connection se configuró para imponer una política de retención de mensajes, pregunte al administrador de Connection por cuánto tiempo el sistema almacena los mensajes antes de eliminarlos permanentemente. Puede, entonces, decidir archivar o mover mensajes importantes antes de tiempo. Connection no indica cuándo se impone una política de retención de mensajes, tampoco le advierte antes de eliminar permanentemente un mensaje a causa de tal política.

### <span id="page-23-0"></span>**Los elementos eliminados y confirmaciones de error de entrega se incluyen en el tamaño total del buzón de mensajes**

<span id="page-23-4"></span>Los mensajes eliminados permanecen en la carpeta de mensajes hablados y se incluyen en el tamaño total del buzón hasta que Cisco Unity Connection los purgue manualmente. Pregunte a su administrador cuánto tiempo se almacenan los mensajes antes de que se eliminen permanentemente. De esta manera, puede archivar o desplazar mensajes importantes con planificación.

Además, cuando recibe confirmaciones de error de entrega (NDR) de mensajes enviados, el buzón puede aumentar rápidamente de tamaño, particularmente cuando los mensajes originales incluyen grandes documentos adjuntos.

### <span id="page-23-1"></span>**El tamaño total del mensaje incluye el original cuando se reenvían mensajes**

<span id="page-23-5"></span>Puede recibir mensajes reenviados varias veces, lo que aumenta el tamaño del mensaje. El mensaje original y todas las introducciones grabadas que se agregaron durante el reenvío corresponden al tamaño total del mensaje. Como resultado, su buzón puede exceder el límite, aunque tenga relativamente pocos mensajes almacenados.

### <span id="page-23-2"></span>**Sugerencias para administrar el tamaño del buzón de mensajes**

<span id="page-23-3"></span>Las siguientes sugerencias pueden ayudarlo a tener más espacio en el buzón:

- **•** Elimine mensajes.
- **•** Purgue manualmente los mensajes eliminados de la carpeta de mensajes hablados.
- **•** Mueva los mensajes hablados a una carpeta del disco rígido antes de eliminarlos de la aplicación de correo electrónico. Este recurso no está disponible en todos los sistemas. Pregunte al administrador de Connection si esta opción está disponible.

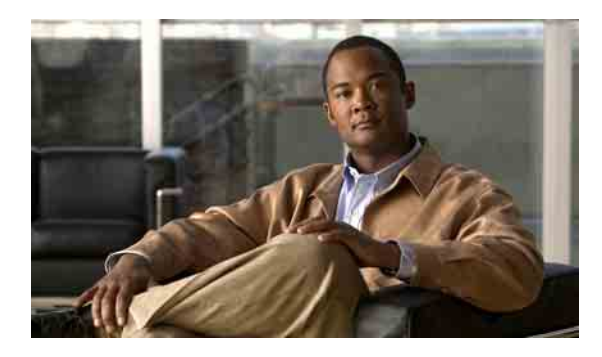

### <span id="page-24-0"></span>**ÍNDICE**

### **A**

accesos directos, teclado de Media Master **[6](#page-9-2)**

accesos directos de teclado, Media Master **[6](#page-9-2)**

actualización

actualizar contraseña en ViewMail para que coincida con la contraseña de PCA de Cisco **[14](#page-17-2)**

contraseña de aplicación de correo electrónico para que coincida con la contraseña de PCA de Cisco **[18](#page-21-3)**

#### administración

mensajes hablados en la aplicación de correo electrónico, acerca de **[17](#page-20-3)**

tamaño del buzón de mensajes **[20](#page-23-3)**

aplicación de correo electrónico

acerca de la administración de mensajes hablados **[17](#page-20-3)**

actualizar contraseña para que coincida

con la contraseña de PCA de Cisco **[18](#page-21-3)**

eliminación de mensajes hablados **[18](#page-21-4)**

envío de mensajes hablados desde **[17](#page-20-4)**

reenvío de mensajes hablados desde **[17](#page-20-4)**

verificación de mensajes hablados en **[18](#page-21-5)**

archivos de sonido, uso en las grabaciones **[3](#page-6-3)**

### **B**

buzón de mensajes administración del tamaño **[20](#page-23-3)** motivos por los que se llena **[19](#page-22-5)** notificaciones, lleno **[19](#page-22-6)** buzón de mensajes lleno motivos **[19](#page-22-5)** notificaciones de **[19](#page-22-6)**

### **C**

configuración de la cuenta IMAP, modificación en ViewMail **[14](#page-17-3)**

configuración de la reproducción automática de mensajes hablados, modificación en ViewMail **[12](#page-15-3)**

confirmaciones, verificación en la aplicación de correo electrónico **[18](#page-21-5)**

confirmaciones de error de entrega, efecto en el tamaño del buzón **[20](#page-23-4)**

contraseñas

actualizar aplicación de correo electrónico para que coincida con PCA de Cisco **[18](#page-21-6)**

actualizar en ViewMail para que coincida con la de PCA de Cisco **[14](#page-17-4)**

### **E**

elementos eliminados, efecto en el tamaño del buzón **[20](#page-23-4)**

eliminación

mensajes con ViewMail **[9](#page-12-2)**

mensajes hablados en la aplicación de correo electrónico **[18](#page-21-4)**

purgar mensajes eliminados en ViewMail manualmente **[9](#page-12-3)**

envío

mensajes hablados con ViewMail **[7](#page-10-2)**

mensajes hablados desde la aplicación de correo electrónico **[17](#page-20-4)**

### **G**

#### grabación

dispositivo, modificación en Media Master **[4](#page-7-1)** dispositivo, modificación en ViewMail **[12](#page-15-4)**

grabaciones, uso de archivos de sonido en las **[3](#page-6-3)**

#### **M**

Media Master

accesos directos de teclado **[6](#page-9-2)**

acerca de **[3](#page-6-4)**

modificación de la velocidad de reproducción en altavoces para todos los mensajes **[5](#page-8-2)**

modificación de los dispositivos de grabación y reproducción **[4](#page-7-2)**

modificación del volumen de reproducción en altavoces para todos los mensajes **[5](#page-8-3)**

uso de archivos de sonido en sus grabaciones **[3](#page-6-3)**

#### mensajes

*[Consulte también](#page-10-2)* mensajes hablados

eliminación con ViewMail **[9](#page-12-2)**

reenvío con ViewMail **[9](#page-12-4)**

responder con ViewMail **[8](#page-11-2)**

verificación con ViewMail **[8](#page-11-3)**

mensajes eliminados, purgar manualmente en ViewMail **[9](#page-12-3)**

mensajes hablados

acerca de la administración en la aplicación de correo electrónico **[17](#page-20-3)**

*[Consulte también](#page-10-2)* mensajes

de Sistema de mensajería Unity Connection **[8](#page-11-4)**

eliminación en la aplicación de correo electrónico **[18](#page-21-4)**

enviar con ViewMail **[7](#page-10-2)**

envío desde la aplicación de correo electrónico **[17](#page-20-4)**

reenvío desde la aplicación de correo electrónico **[17](#page-20-4)**

verificación en la aplicación de correo electrónico **[18](#page-21-5)**

mensajes hablados enviados, modificación de preferencias para guardar en ViewMail **[12](#page-15-5)**

#### modificación

actualizar contraseña en ViewMail para que coincida con la contraseña de PCA de Cisco **[14](#page-17-2)**

configuración de la cuenta IMAP, en ViewMail **[14](#page-17-3)**

configuración de la reproducción automática de mensajes hablados, en ViewMail **[12](#page-15-3)**

contraseña de aplicación de correo electrónico para que coincida con la contraseña de PCA de Cisco **[18](#page-21-6)**

dispositivo de grabación, en Media Master **[4](#page-7-2)**

dispositivo de reproducción, en Media Master **[4](#page-7-1)**

dispositivos de grabación y reproducción, en ViewMail **[12](#page-15-4)**

preferencias para guardar mensajes hablados enviados, en ViewMail **[12](#page-15-5)**

sonido que le notifica sobre nuevos mensajes hablados, en ViewMail **[11](#page-14-2)**

velocidad de reproducción en altavoces para todos los mensajes, en Media Master **[5](#page-8-4)**

volumen de reproducción en altavoces para todos los mensajes, en Media Master **[5](#page-8-5)**

modificación de la configuración de mensaje seguro, en ViewMail **[13](#page-16-2)**

modificación de mensaje seguro, configuración en ViewMail **[13](#page-16-2)**

#### **P**

#### PCA de Cisco

actualizar contraseña de la aplicación de correo electrónico para que coincida con **[18](#page-21-3)**

actualizar contraseña en ViewMail para que coincida **[14](#page-17-4)**

política de retención de mensajes, efecto en el tamaño del buzón de mensajes **[19](#page-22-7)**

#### **R**

reenvío

mensajes hablados desde la aplicación de correo electrónico **[17](#page-20-4)** reenvío de mensajes con ViewMail **[9](#page-12-4)**

reproducción

dispositivo, modificación en Media Master **[4](#page-7-1)**

dispositivo, modificación en ViewMail **[12](#page-15-4)**

responder mensajes con ViewMail **[8](#page-11-2)**

#### **S**

Sistema de mensajería Unity Connection, mensajes hablados de **[8](#page-11-4)**

sonido que le notifica sobre nuevos mensajes hablados, modificación en ViewMail **[11](#page-14-2)**

sugerencias para administrar el tamaño del buzón **[20](#page-23-3)**

### **T**

tamaño del mensaje, efecto en el tamaño del buzón **[20](#page-23-5)**

### **V**

velocidad, modificación de reproducción en altavoces para todos los mensajes, en Media Master **[5](#page-8-4)**

#### verificación

mensajes con ViewMail **[8](#page-11-3)**

mensajes hablados en la aplicación de correo electrónico **[18](#page-21-7)**

#### ViewMail

acerca de **[1](#page-4-1)**

actualizar contraseña para que coincida con la contraseña de PCA de Cisco **[14](#page-17-4)**

administración de mensajes eliminados **[9](#page-12-2)**

Ayuda, obtener **[1](#page-4-2)**

envío de mensajes hablados **[7](#page-10-2)**

modificación de la configuración de la reproducción automática de mensajes hablados **[12](#page-15-6)**

modificación de la configuración de mensaje seguro **[13](#page-16-2)**

modificación de la configuración de su cuenta IMAP **[14](#page-17-3)**

modificación de las preferencias para guardar mensajes hablados enviados **[12](#page-15-5)**

modificación de los dispositivos de grabación y reproducción **[12](#page-15-4)**

modificación del sonido que le notifica sobre nuevos mensajes hablados **[11](#page-14-2)**

purgar los mensajes eliminados manualmente **[9](#page-12-3)**

reenvío de mensajes **[9](#page-12-4)**

responder mensajes **[8](#page-11-2)**

verificación de los mensajes **[8](#page-11-3)**

[ViewMail de Cisco Unity Connection para](#page-4-1)  [Microsoft](#page-4-1) Outlook *Consulte* ViewMail

volumen, modificación de reproducción en altavoces para todos los mensajes, en Media Master **[5](#page-8-5)**

I

**Índice**

**Guía del usuario para acceder a los mensajes hablados de Cisco Unity Connection en una aplicación de correo electrónico (versión 7.x)**

 $\mathbf l$